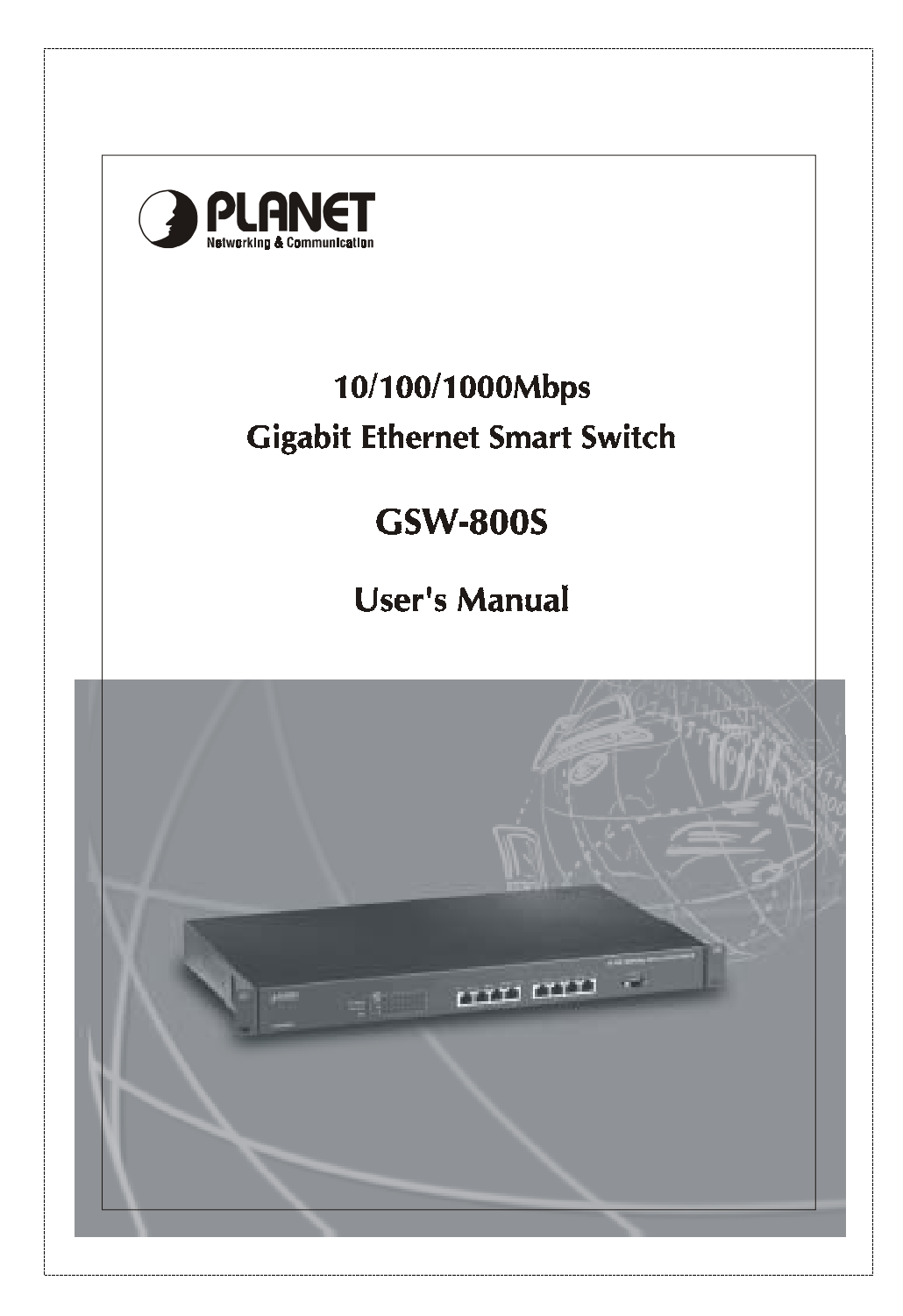

#### **Trademarks**

Copyright © PLANET Technology Corp. 2002. Contents subject to revision without prior notice. PLANET is a registered trademark of PLANET Technology Corp. All other trademarks belong to their respective owners.

#### **FCC Warning**

This equipment has been tested and found to comply with the limits for a Class A digital device, pursuant to Part 15 of the FCC Rules. These limits are designed to provide reasonable protection against harmful interference when the equipment is operated in a commercial environment. This equipment generates, uses, and can radiate radio frequency energy and, if not installed and used in accordance with the Instruction manual, may cause harmful interference to radio communications. Operation of this equipment in a residential area is likely to cause harmful interference in which case the user will be required to correct the interference at his own expense.

### **CE Mark Warning**

This is a Class A product. In a domestic environment, this product may cause radio interference, in which case the user may be required to take adequate measures.

#### **Revision**

PLANET NOVASwitch User's Manual FOR MODELS: GSW-800S Part No.: EM-GSW8V1

#### **Before Starting**

In this User's Manual, "Switch" is used for GSW-800S, "NovaSwitch" for PLANET's 19"-range Ethernet Switch, where "switch" represent the third party switch.

## **TABLE OF CONTENTS**

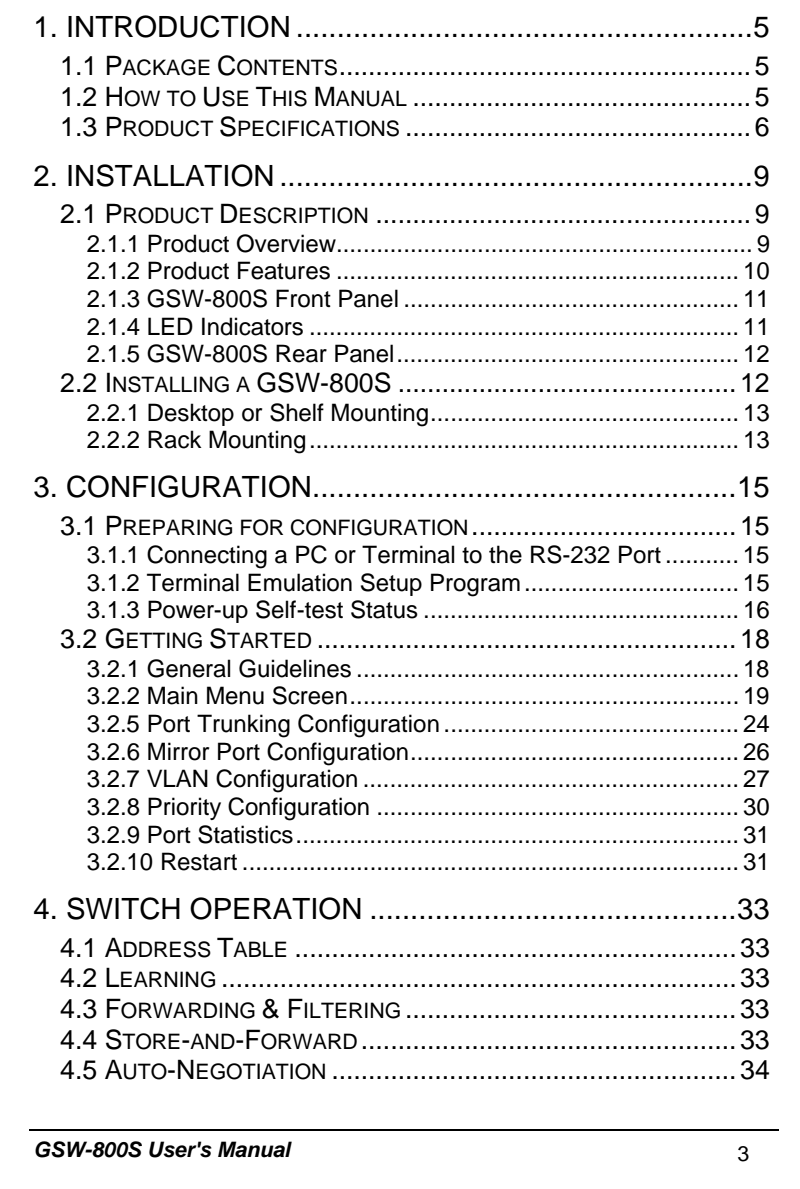

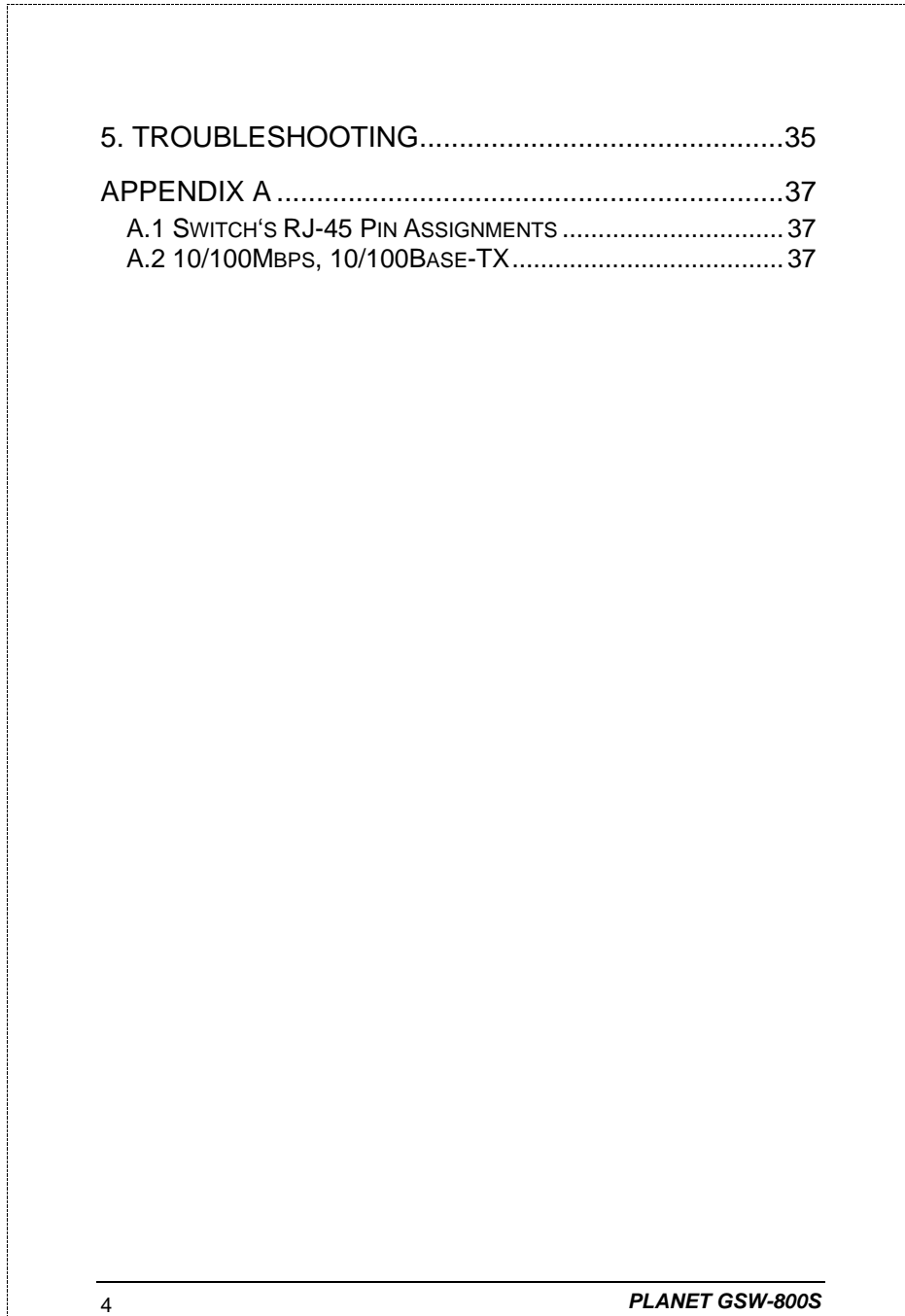

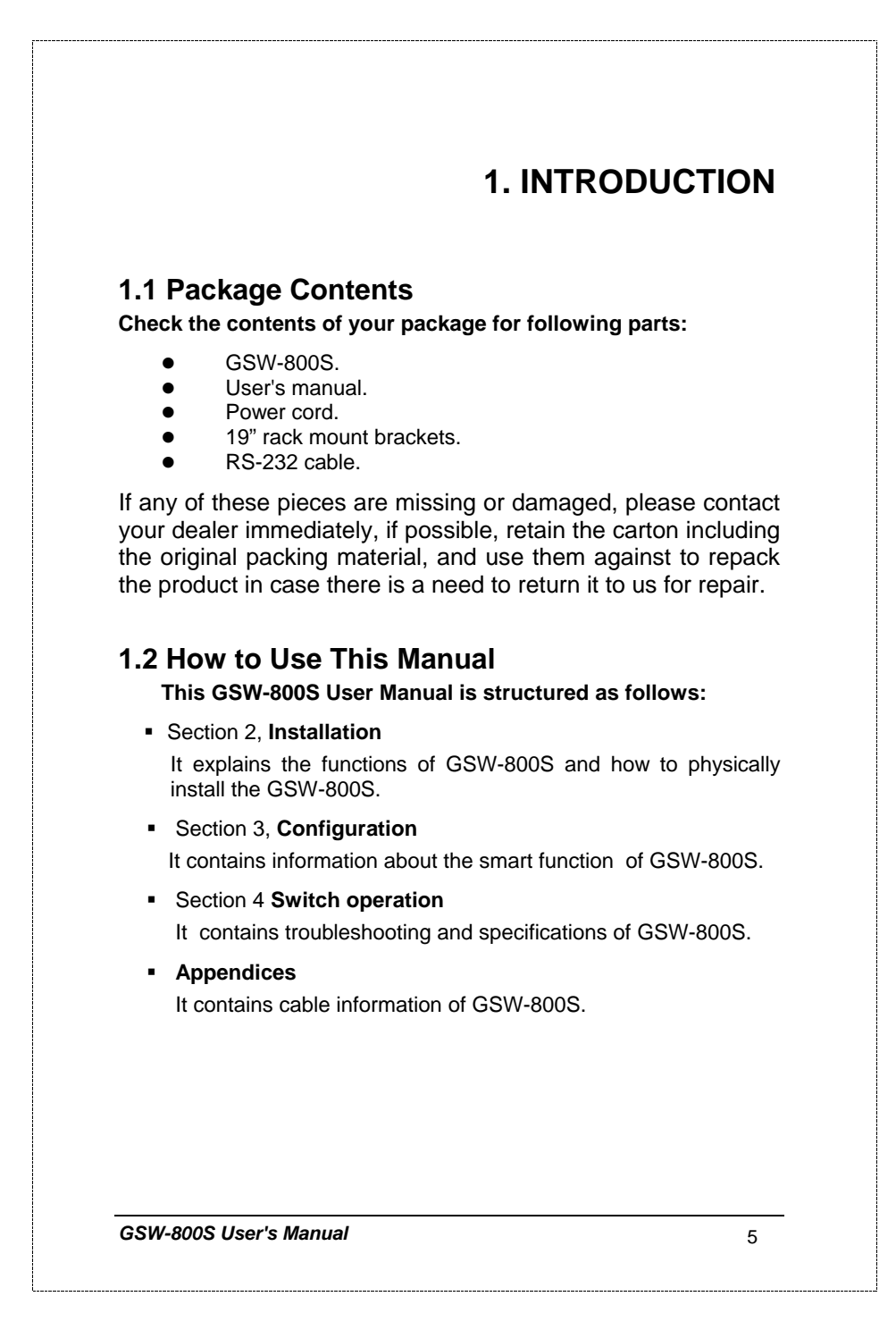

## **1.3 Product Specifications**

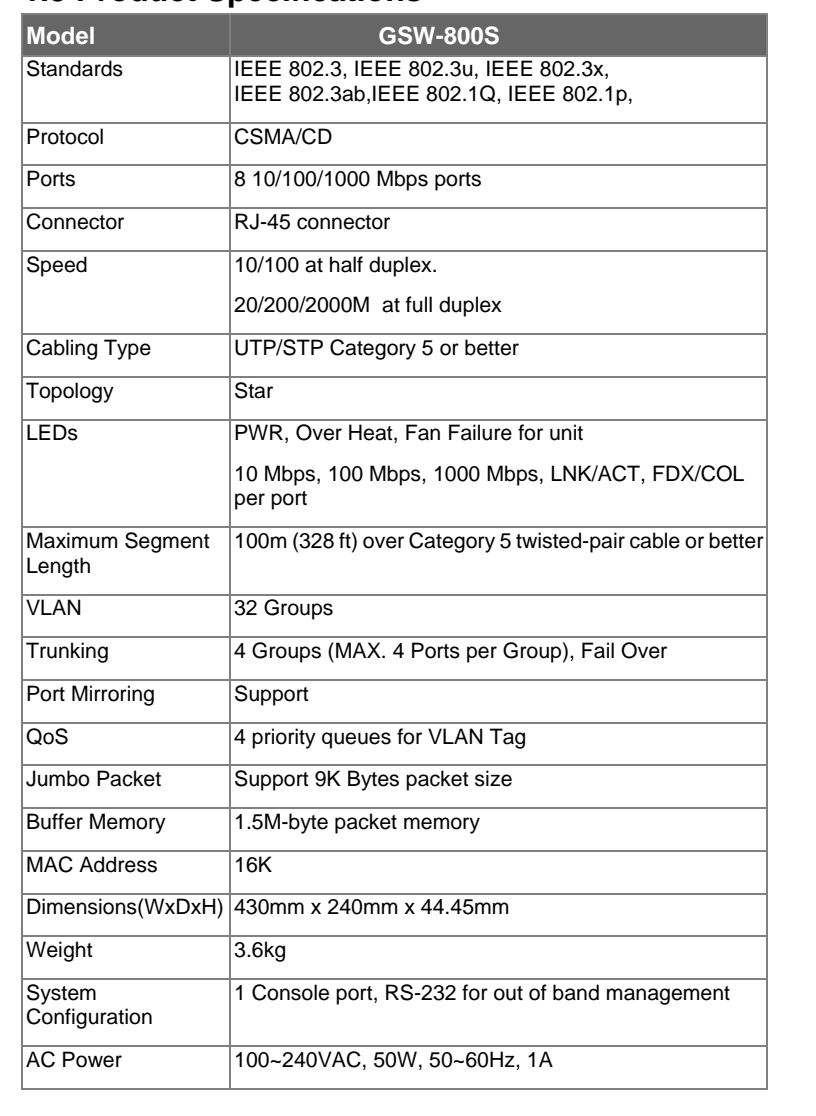

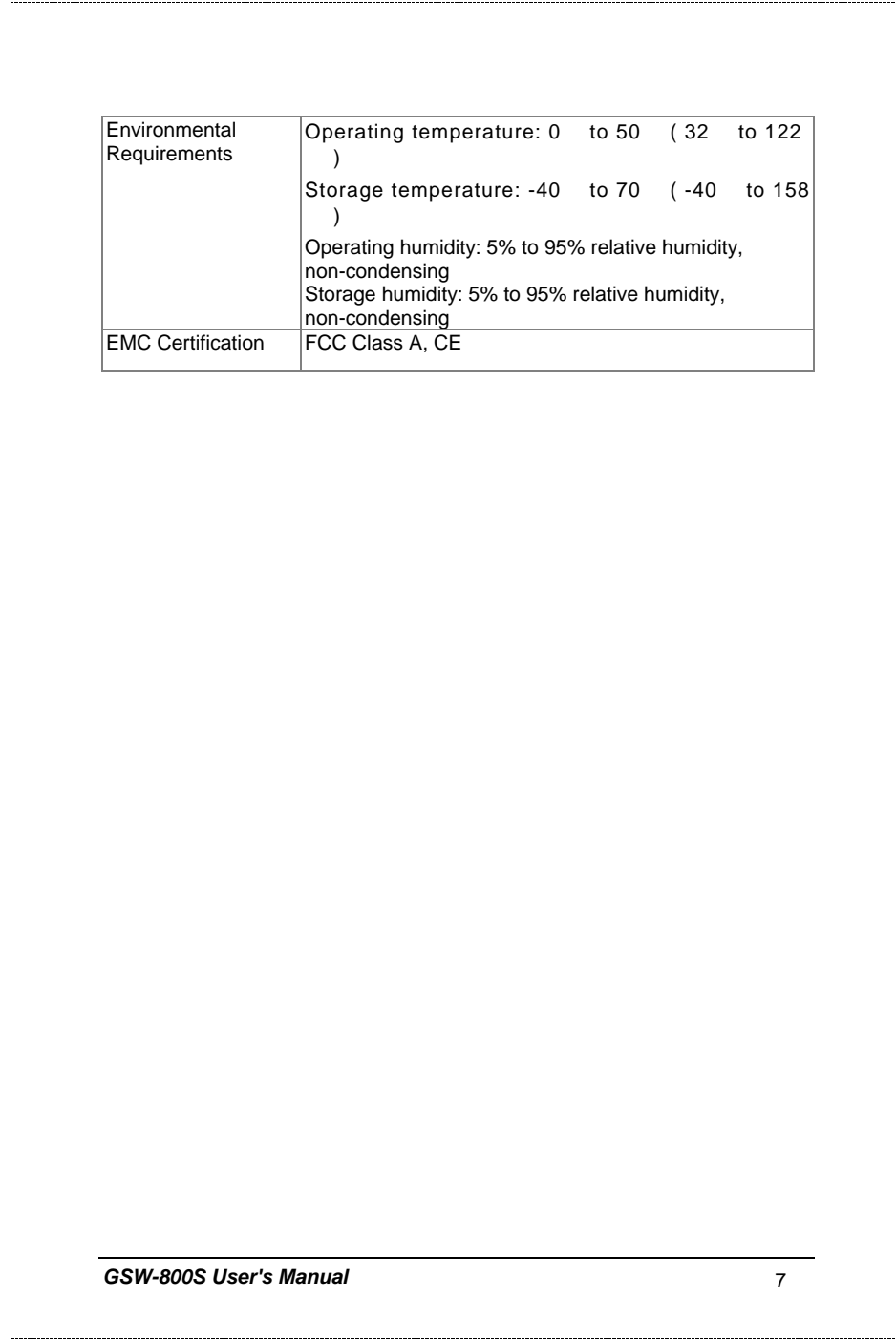

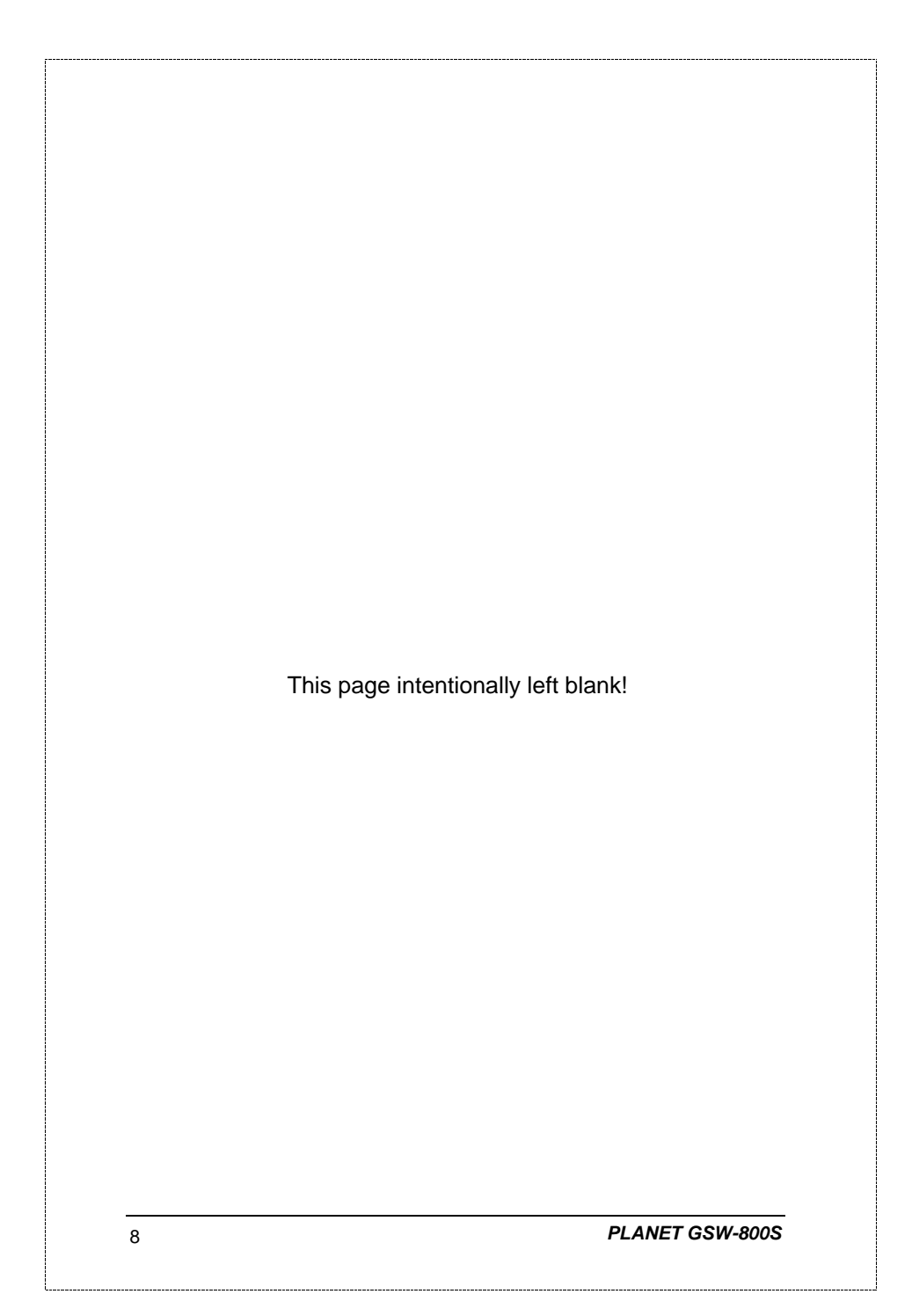

## **2. INSTALLATION**

This section describes the functionalities of GSW-800's components and guides how to install it on the desktop or shelf. Basic knowledge of networking is assumed. Please read this chapter completely before continuing.

## **2.1 Product Description**

The PLANET GSW-800S provides 8 Gigabit Ethernet Switch ports. The PLANET GSW-800S delivers eight ports worth of high-performance, feature-rich integrated Gigabit Ethernet switching over traditional copper cabling. It provides 8 Ethernet ports and is capable of smart functions, such as VLAN, Port trunking and Prot mirroring. GSW-800S can be configured by out-of-band channel via the console port (RS232) directly. Each port supports 10Mbps, 100Mbps, and 1000Mbps as well as half/full mode and can be easily connected to corporate backbones and servers.

### **2.1.1 Product Overview**

PLANET GSW-800S is a gigabit Ethernet switch with 8 RJ-45 10/100/1000 Mbps ports for high-speed network connectivity. GSW-800S can also automatically identify and determine the correct transmission speed and half/full duplex mode of the attached devices with its 8 ports. Plus, the Gigabit port, together with jumbo frame feature supported, can handle extremely large amounts of data transmission in a secure topology linking to a backbone or high-power servers.

This product also supports store-and-forward forwarding scheme to ensure low latency and high data integrity, eliminates unnecessary traffic and relieves congestion on critical network paths. With an intelligent address recognition algorithm, GSW-800S could recognize up to 16K different MAC address and enables filtering and forwarding at full wire speed.

## **2.1.2 Product Features**

- Fully compliant with IEEE 802.3, IEEE 802.3u, IEEE 802.3x, IEEE 802.3ab, IEEE 802.1Q,and IEEE 802.1p Priority Queues.
- Eight 10/100 Mbps auto-detecting half/full duplex and 1000 Mbps full duplex switch ports.
- Features Store-and-Forward mode with wire-speed filtering and forwarding rates.
- **Hardware based 10/100Mbps, half/full duplex and 1000Mbps** full duplex mode, flow control and auto-negotiation.
- IEEE802.3x flow control for full duplex operation.
- Backpressure for half duplex operation.
- Fully wire speed for both unicast and multicast forwarding
- Integrated address look-up engine, support 16K absolute MAC addresses.
- Automatic address learning and address aging.
- Embedded 1.5MB data packet memory.
- Jumbo packet support with max. 9KB packet size.
- **Head of Line (HOL) blocking prevention.**
- Broadcast storm protection.
- Auto MDI/MDI-X switching.
- IEEE 802.1Q VLAN.
- Up to 4 groups of Trunk.
- Port mirroring support.
- IEEE 802.1p QoS with 4-level priority for switching.

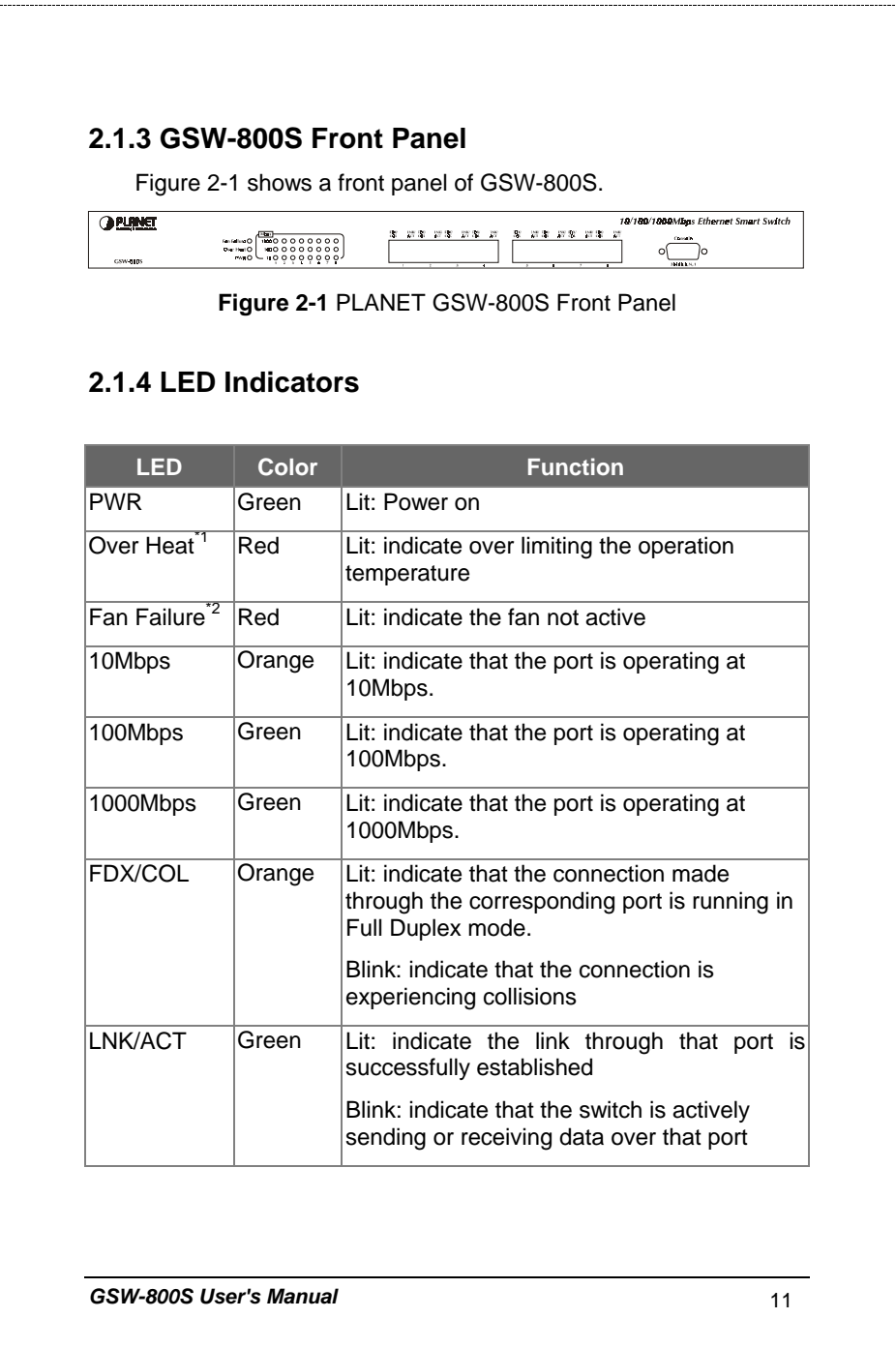

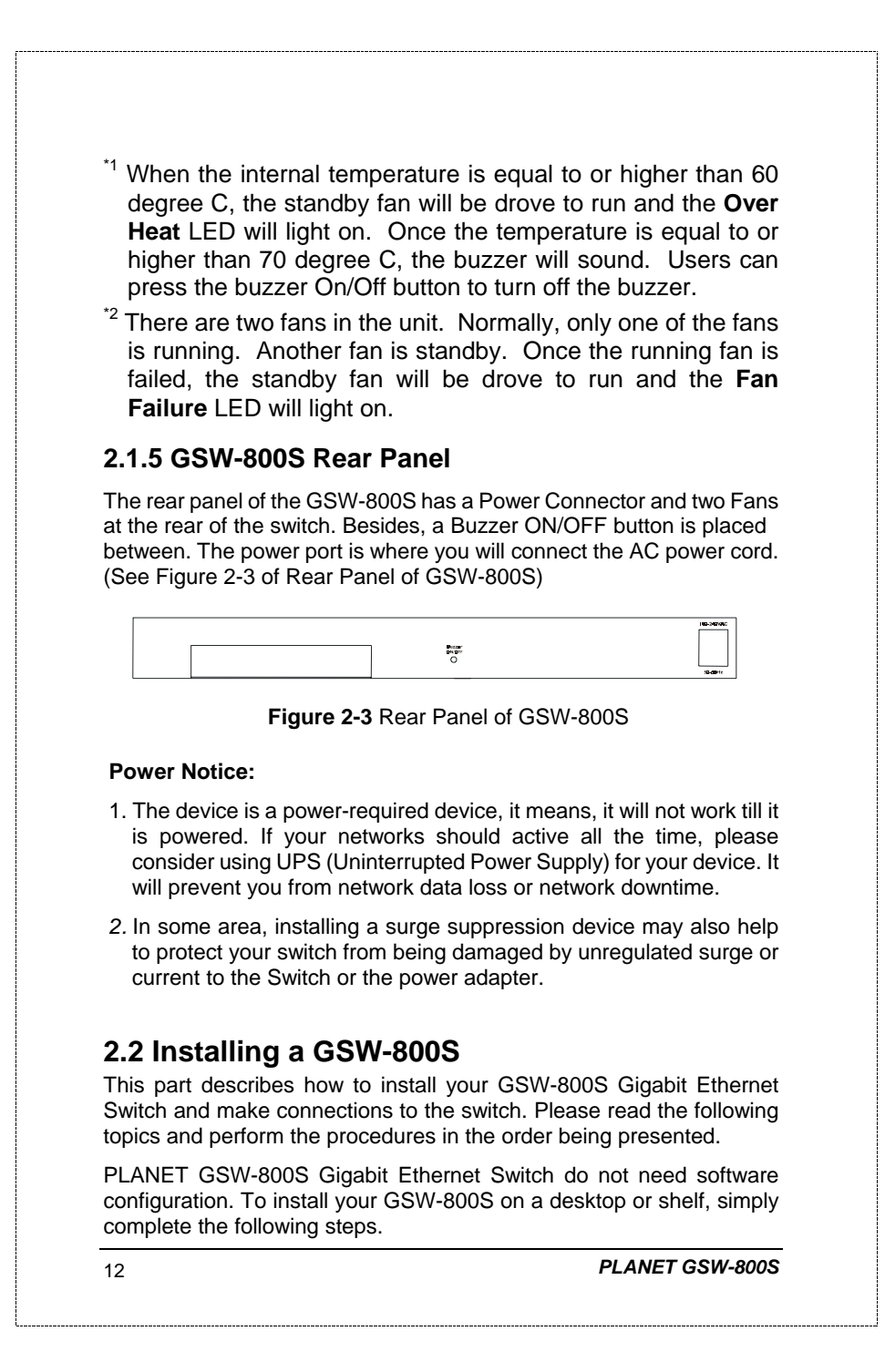

### **2.2.1 Desktop or Shelf Mounting**

To install a GSW-800S on a desktop or shelf, simply complete the following steps:

- Step1: Attach the rubber feet to the recessed areas on the bottom of the switch.
- Step2: Place the GSW-800S on a desktop or shelf near an AC power source.
- Step3: Keep enough ventilation space between the switch and the surrounding objects

**Note:** When choosing a location, please keep in mind the environmental restrictions discussed in Section 4, Specification.

Step4: Connect your GSW-800S to network devices

- **A.** Connect one end of a standard network cable to the 10/100/100 RJ-45 ports on the front of the GSW-800S.
- **B.** Connect the other end of the cable to the network devices such as printer servers, workstations or routers…etc.

**Note:** Connection to the Switch requires UTP Category 5 network cabling with RJ-45 tips. For more information, please see the Cabling Specification in Section 4, Specification.

#### Step5**: Supply power to the Switch.**

- **A.** Connect one end of the power cable to the GSW-800S
- **B.** Connect the power plug of the power cable to a standard wall outlet.

When the GSW-800S receives power, the Power LED should remain solid Green.

#### **2.2.2 Rack Mounting**

To install the switch in a **19-inch** standard rack, follow the instructions described below.

- Step1: Place your GSW-800S on a hard flat surface, with the front panel positioned towards your front side.
- Step2: Attach a rack-mount bracket to each side of the switch with supplied screws attached to the package. Figure 2-4 shows how to attach brackets to one side of the switch.

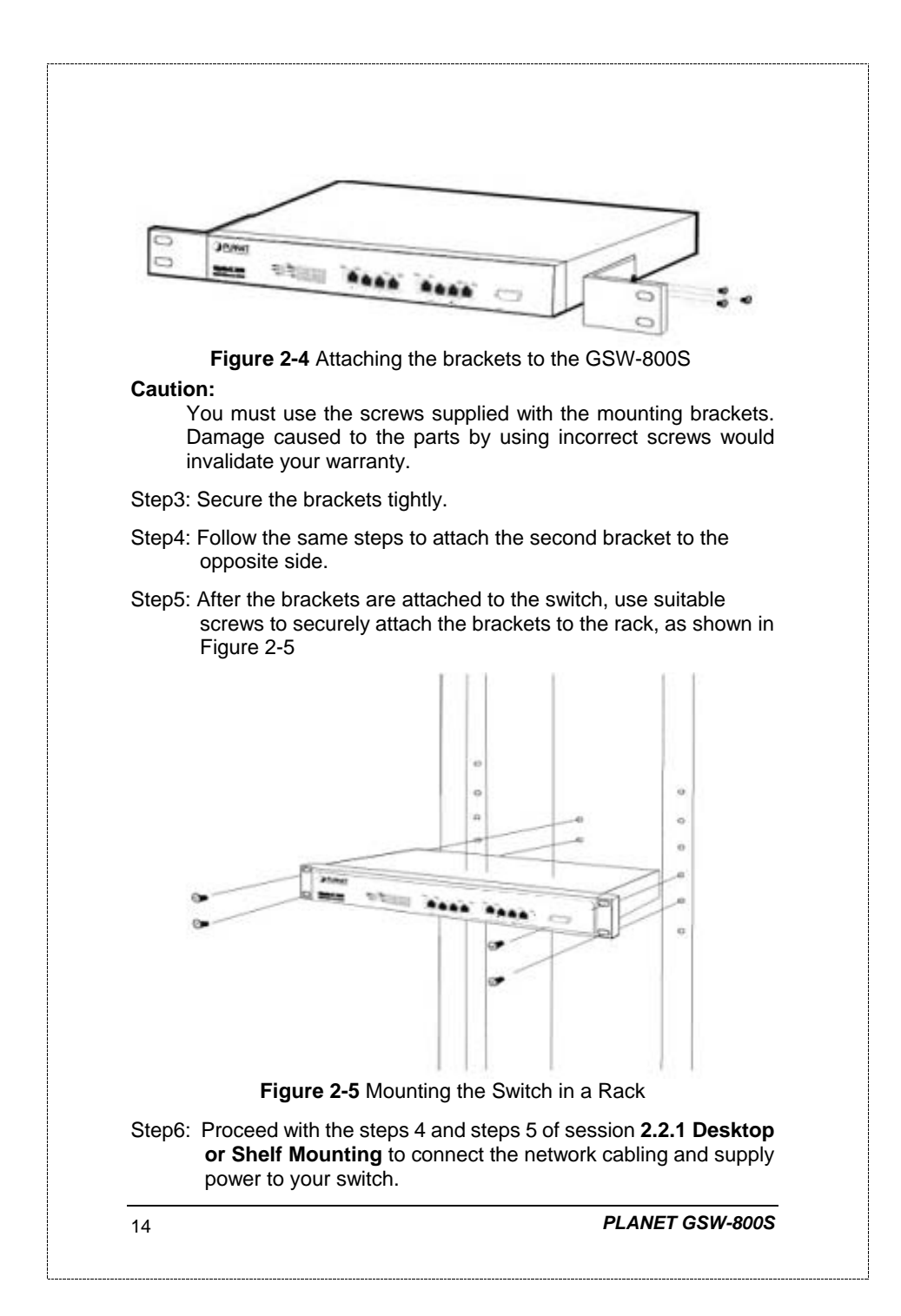

## **3. CONFIGURATION**

Unlike the unmanaged switch (Dumb switch), GSW-800S performs series smart functions that make the switch operate more effectively. This section will describe the common usage of the Switch Smart Configuration.

## **3.1 Preparing for configuration**

### **3.1.1 Connecting a PC or Terminal to the RS-232 Port**

When you are ready to configure the smart functions of the switch, make sure you had connected the supplied RS-232 serial cable to the RS-232 port at the front panel of your GSW-800S switch and your PC.

## **3.1.2 Terminal Emulation Setup Program**

In Windows 95/98/2000/XP,launch "HyperTerminal", create a new connection, and adjust settings as below:

- Emulation: VT-100 compatible
- Baud per second: 38400
- Data bits: 8
- Parity: None
- Stop bits: 1
- Flow Control: None

To gain a demo, please see the Figure 3-1.

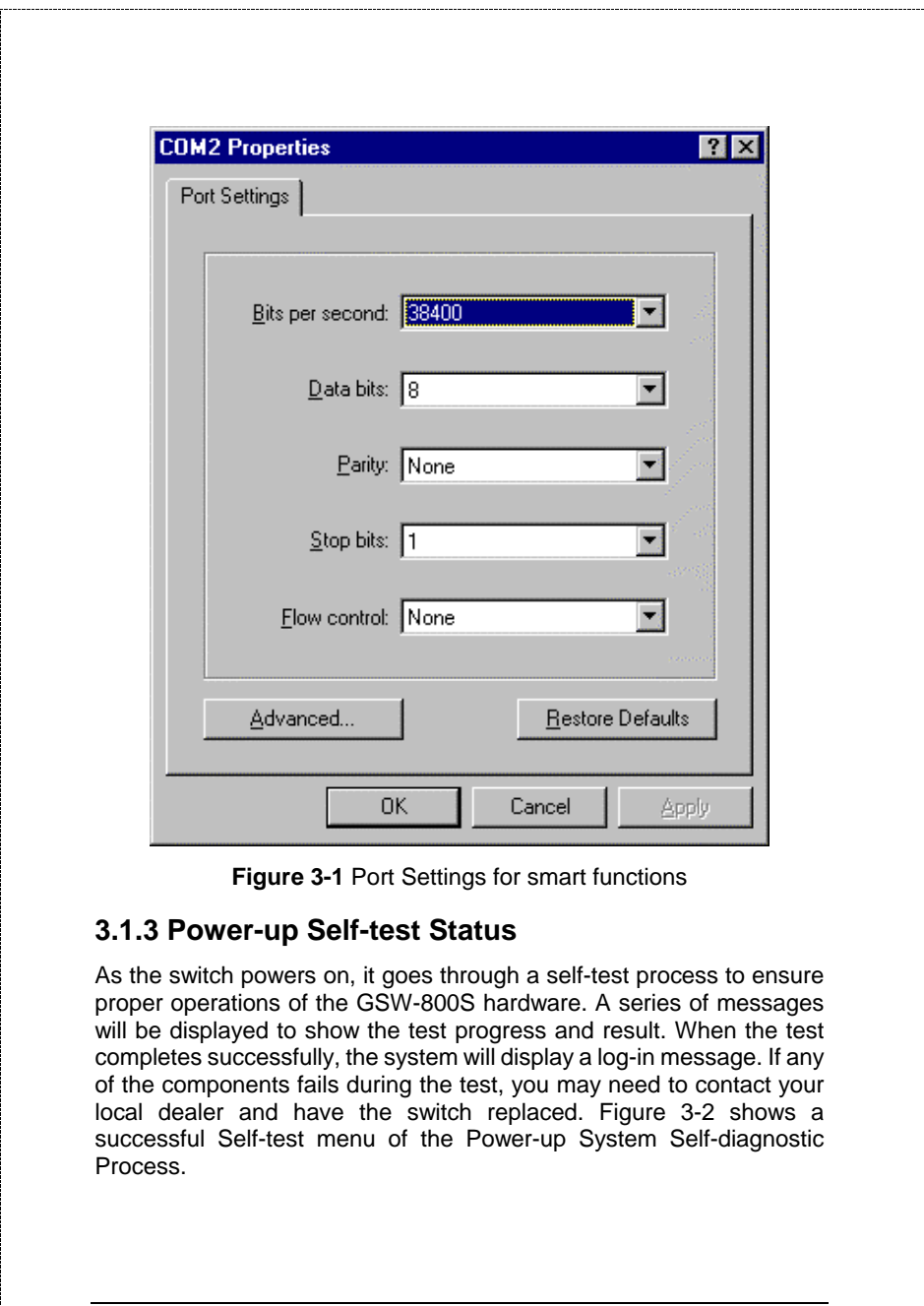

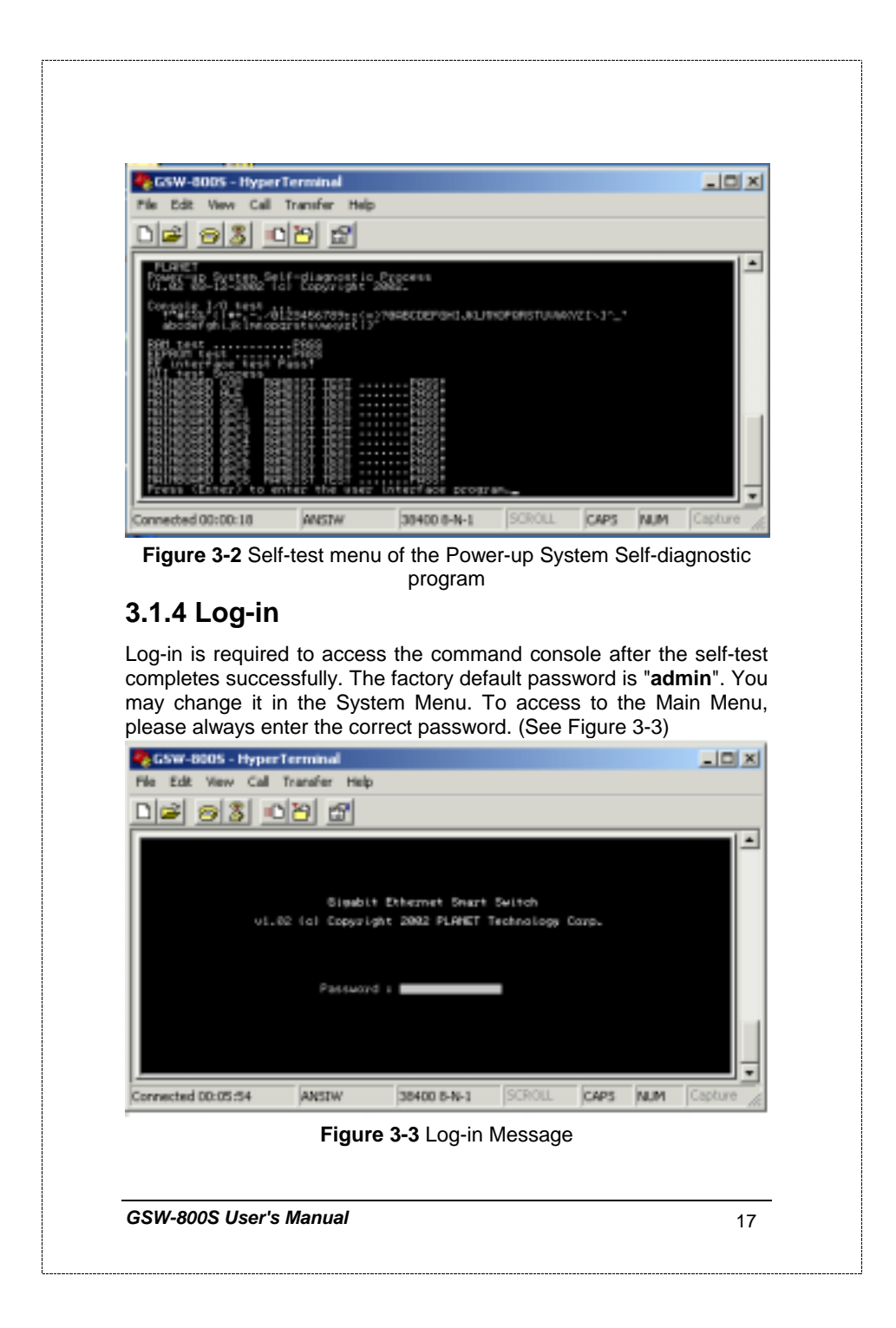

## **3.2 Getting Started**

## **3.2.1 General Guidelines**

GSW-800S allows users to configure the machine via menu-driven screens. To work within the menu, please follow the guidelines shown in Table 3-1.

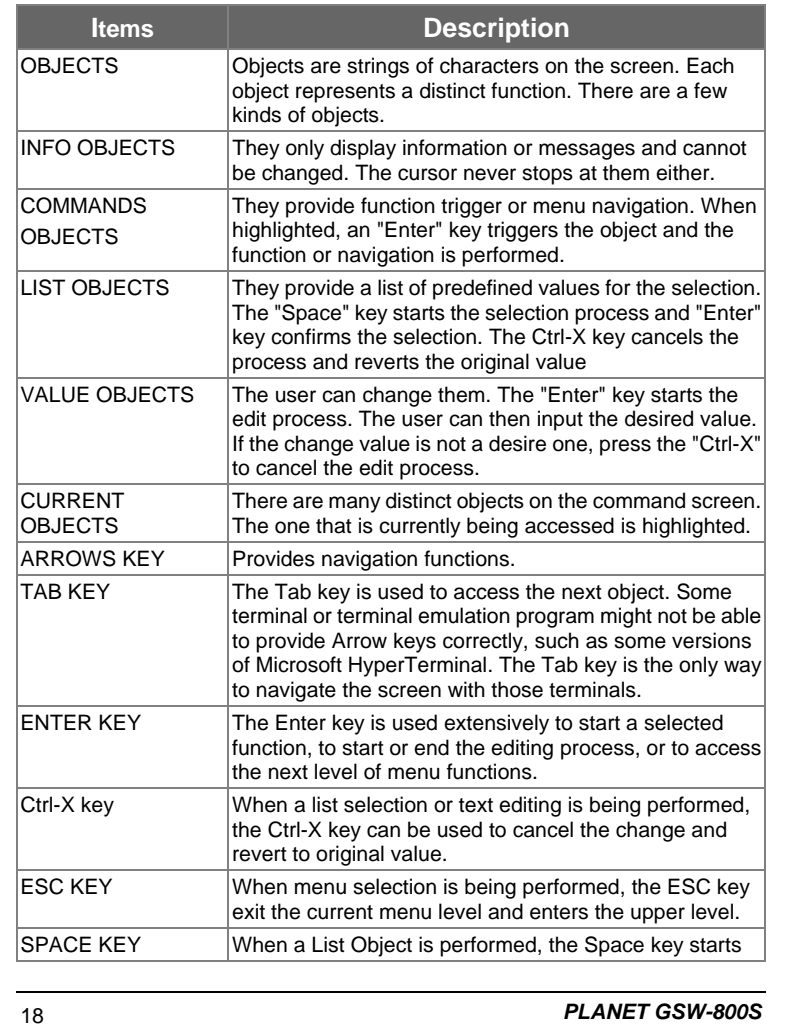

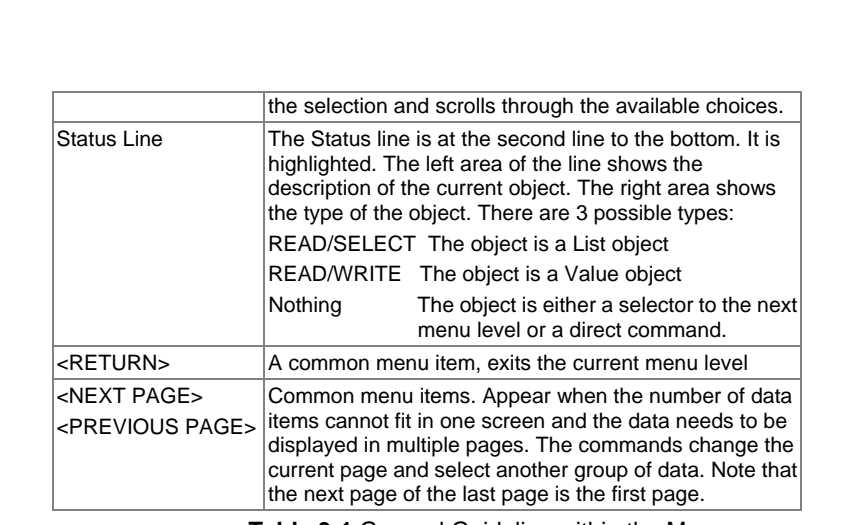

**Table 3-1** General Guideline within the Menu

## **3.2.2 Main Menu Screen**

The main menu enables you to view and manage the GSW-800S settings. Use the "Arrow" keys to move the highlight over a selection. Press the "Return" key to select and "Esc" key to return to the previous selection. Please see Figure 3-4.

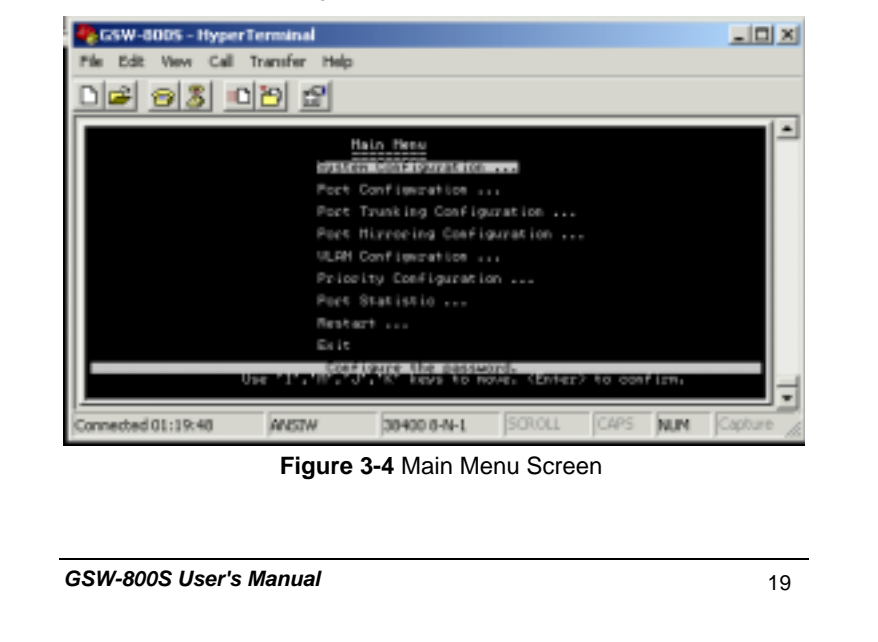

### **System Configuration Menu**

Displays the System Configuration Menu, which enables you to change the password, aging time, logout time and auto refresh time.

#### **Port Configuration Menu**

Displays the Port Configuration Menu, which allows you to configure speed, flow control, duplex and auto negotiation. Explained in this chapter immediately after the sections describing System Configuration Menu.

#### **Port Trunking Configuration Menu**

Displays the screen for trunking a group of ports together to speed up data transmission. Explained in this chapter after the sections describing the Port Configuration.

#### **Port Mirroring Configuration Menu**

Displays the screen for selecting a port to monitor. Explained in this chapter after the sections describing the Port Trunking Configuration.

#### **VLAN Configuration Menu**

Displays options for configuring VLAN.

#### **Priority Configuration Menu**

Displays the options available for assigning varying degree of priority to each port.

#### **Port Statistic Menu**

Displays the individual statistical counter for selected ports with the update rate in 12 seconds.

#### **Restart Menu**

Displays options for restarting the switch.

#### **Exit**

Highlighting this selection and pressing the "Enter" key will take you out of the configuration.

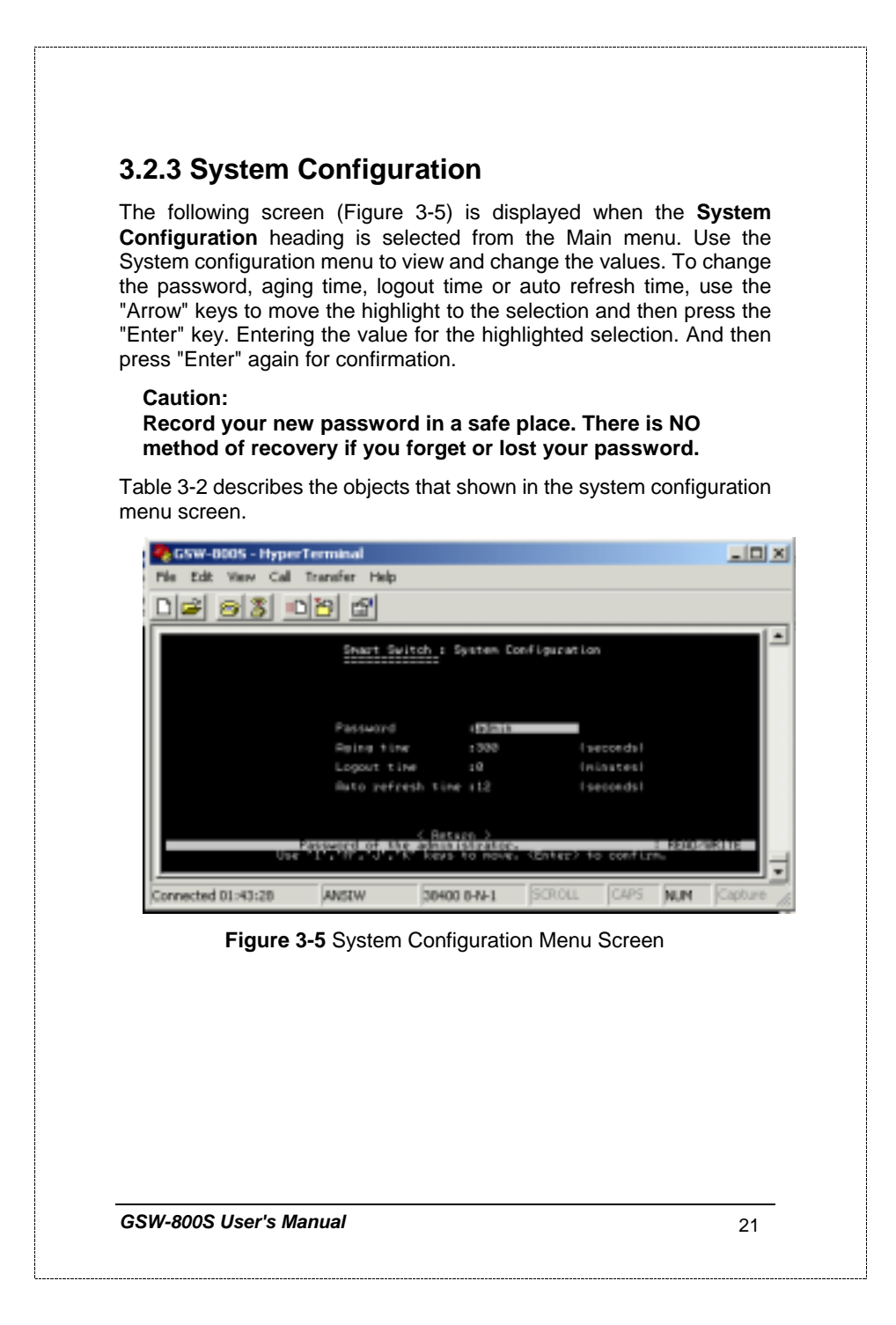

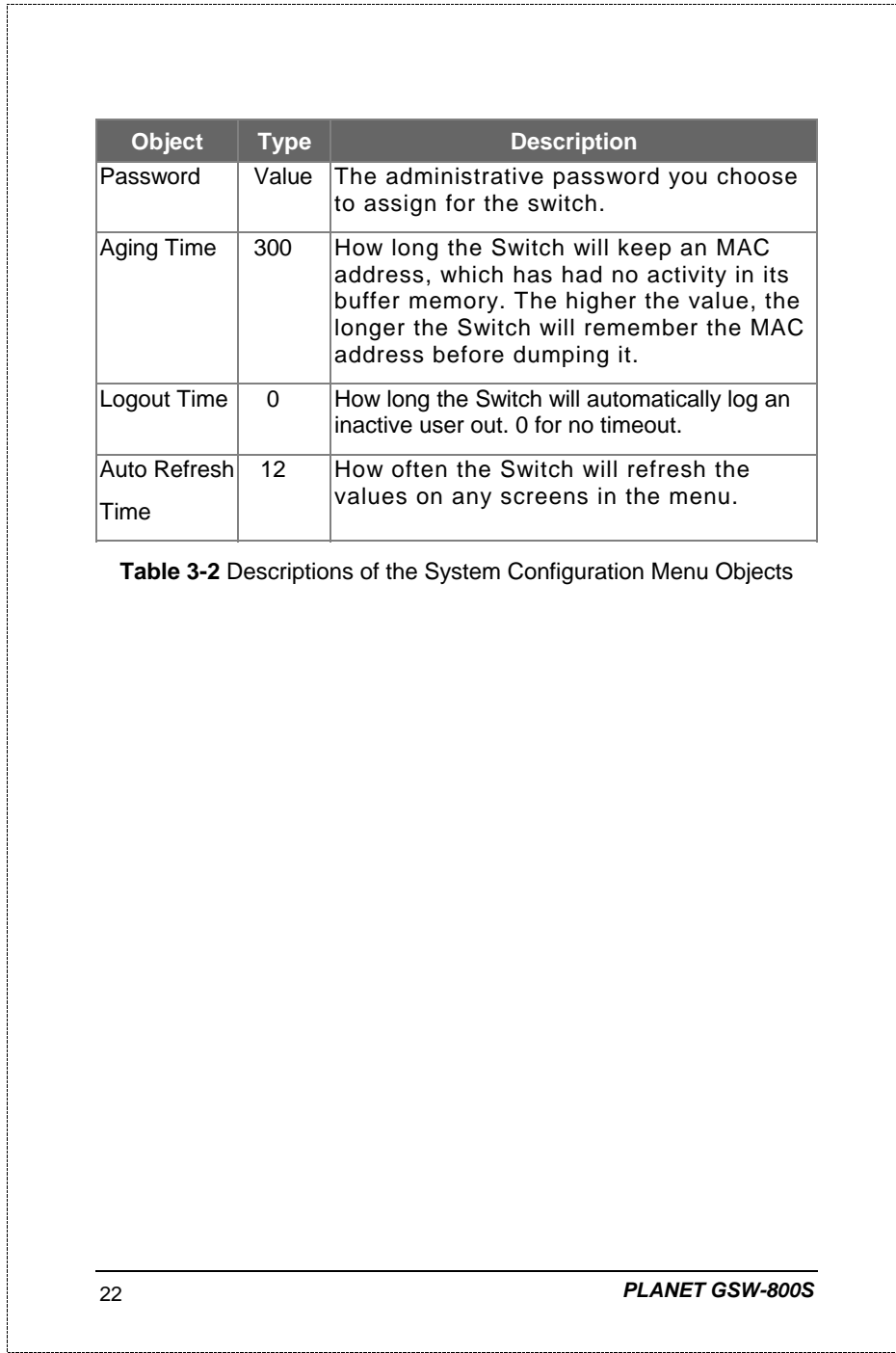

## **3.2.4 Port Configuration**  The following screen is displayed when the Port Configuration is selected from the Main Menu. Use this menu to view or change the Port Configuration information for each port. Note that the Link Status is automatically determined by the Switch and cannot be changed. The user can determine other information such as Admin Status, Auto Negotiate, Current type or Flow control. To change the setting, use the "Arrow" keys to move the highlight to the selection and press the "Space Bar" key to toggle back and forth between the options. Pressing "Enter" key to confirm your option. **Table 3-3** describes the status and configuration objects for Gigabit Ethernet ports. CoSW-8005 - HyperTerminal  $|D|$   $\times$ File Edit Wew Call Transfer Help **DG 03 08 0** + Configuration Customent<br>Twent Elow<br>Donkrol Flow Control<br>Státus Jур

**Figure 3-6** Port Configuration Menu Screen

39400 844-1

ANSIW

*GSW-800S User's Manual* 23

Connected 02:01:00

NUM

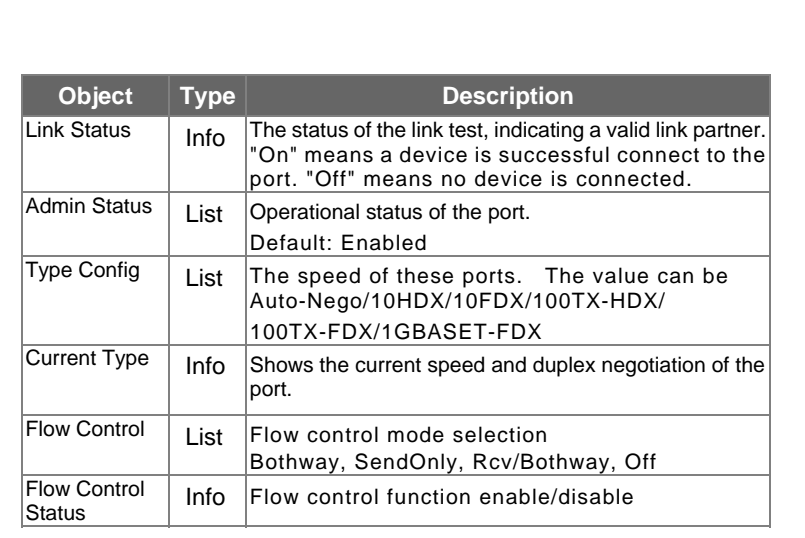

**Table 3-3** Status and Configuration of Gigabit Ethernet Port

## **3.2.5 Port Trunking Configuration**

The Port Trunking Configuration menu controls the port trunking or the so-called Link Aggregation function. Several ports in the GSW-800S Gigabit Ethernet Switch can be bundled together to form a high-speed trunk.

Figure 3-7 shows the Port Trunking Configuration Menu.

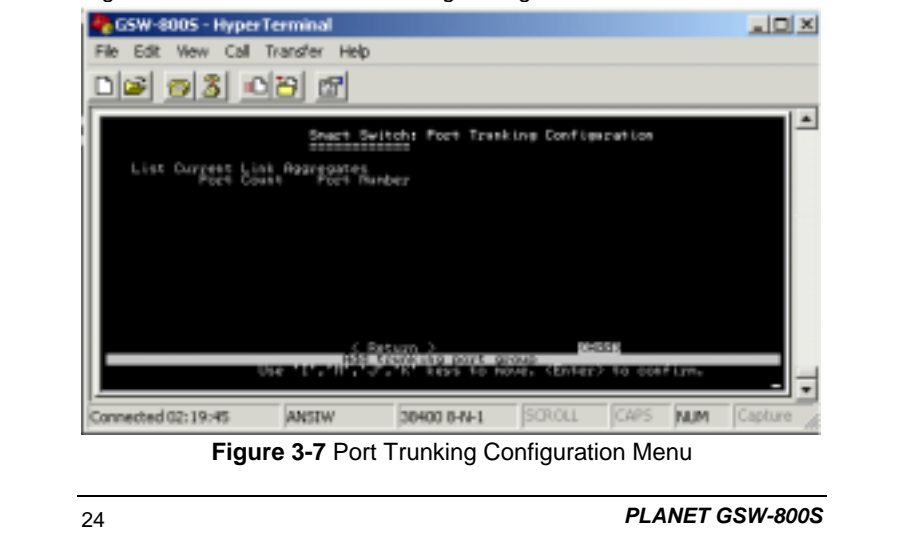

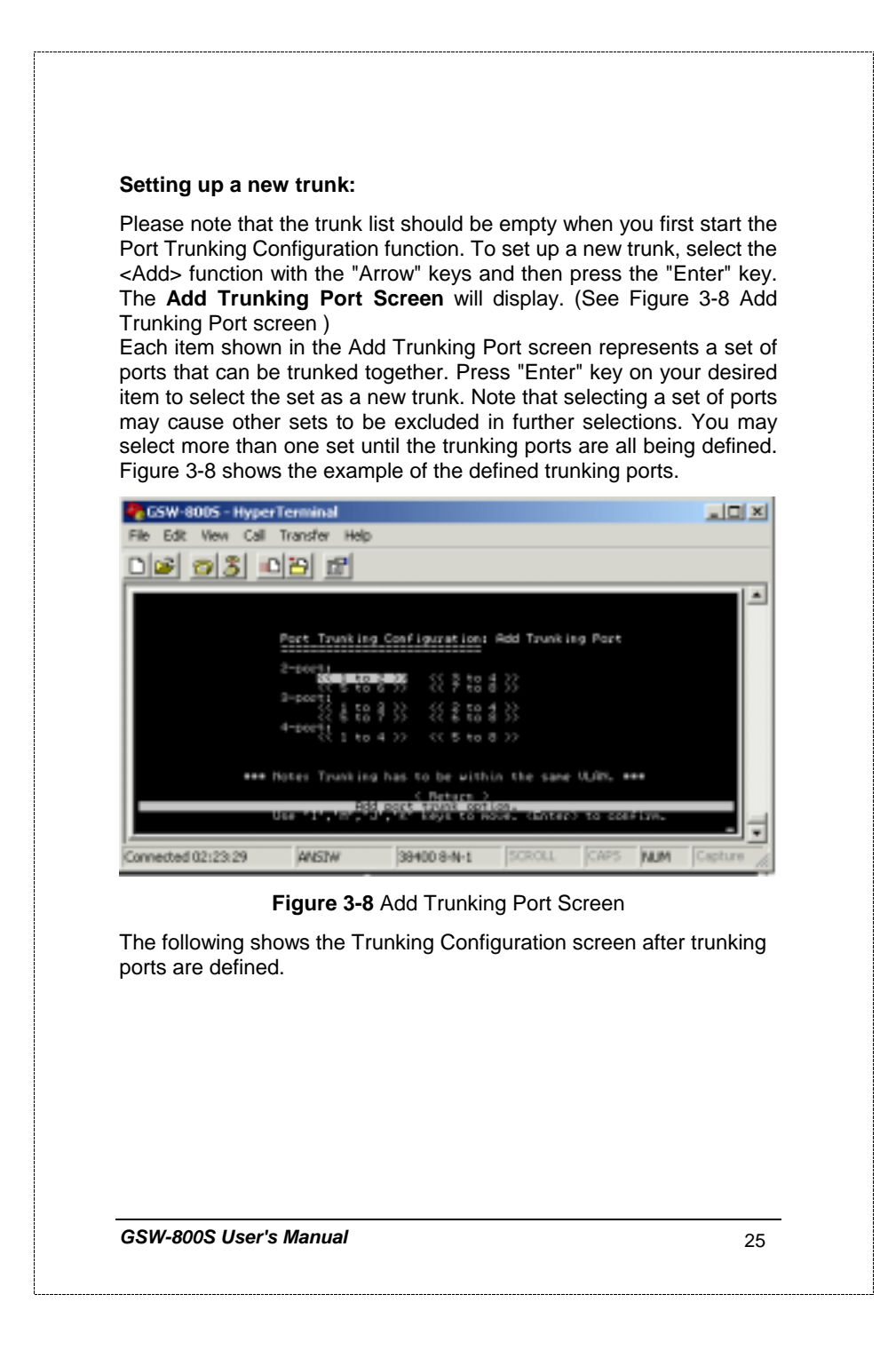

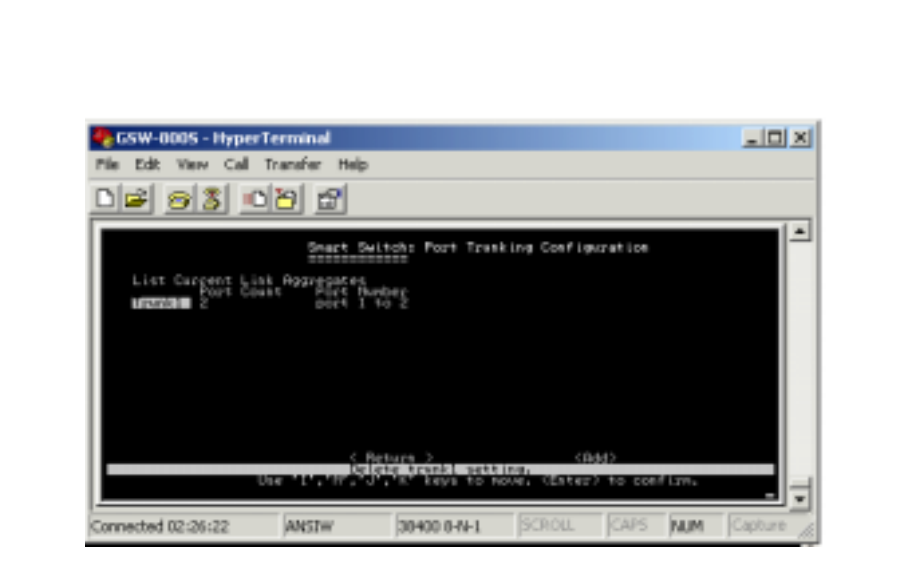

**Figure 3-9** Example of the Defined Trunking Ports

Deleting a trunk group:

To delete a trunk from the configuration process, simply highlight the trunk group that you want to delete and then press the "Enter" key. Then, the following question will appear in the status line:

 *Are you sure you want to perform this operation? (y/n)* 

Press the **Y** key to delete the selected trunk group.

## **3.2.6 Mirror Port Configuration**

To verify whether all the data is being transmitted and received properly, GSW-800S supports the mirror port configuration allowing users to assign two different ports to carry the same data stream.

Figure 3-10 shows the menu of Mirror Port Configuration. Table 3-5 shows the descriptions of the Mirror Port Configuration Menu Objects. To change the values of this menu, use the "Arrow" key to move the highlight to the selection and press the "Space Bar" key to toggle back and forth between the options. Pressing "Enter" key to confirm your options.

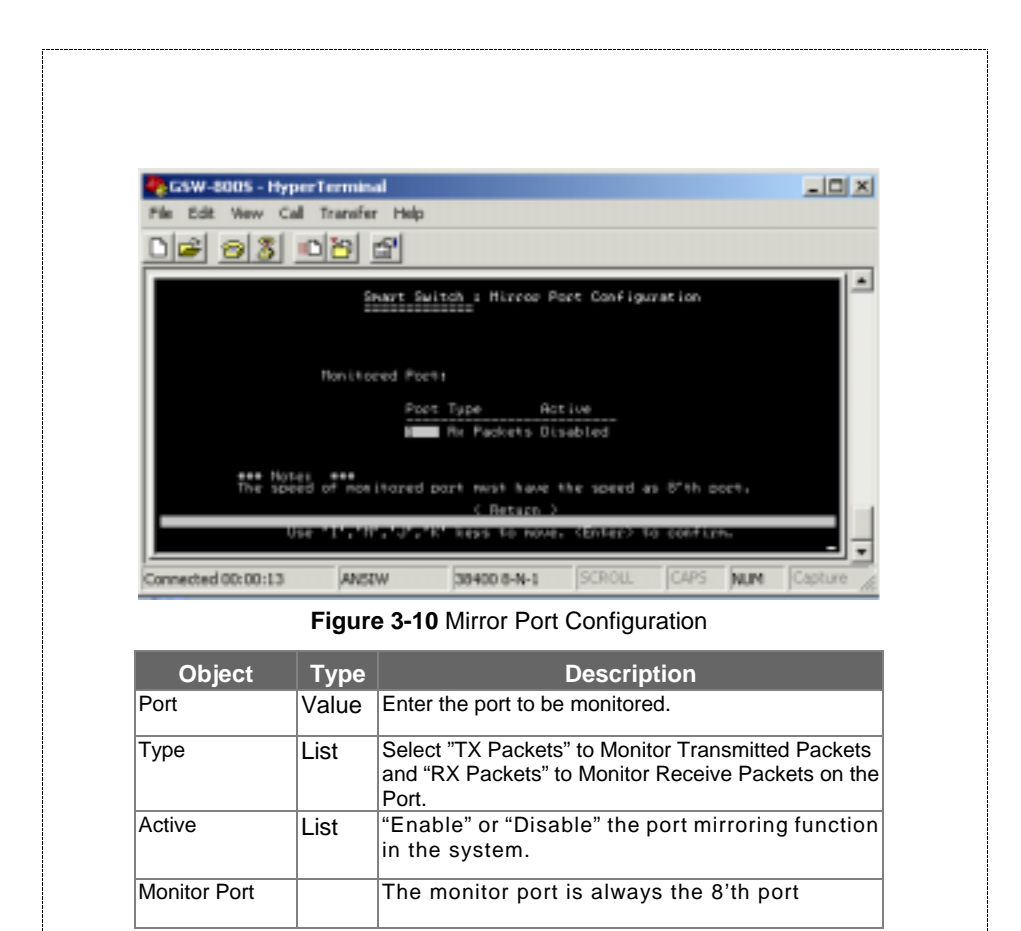

**Table 3-5** Descriptions of the Port Mirroring Configuration Menu **Objects** 

## **3.2.7 VLAN Configuration**

The VLAN Configuration sets up the VLAN configuration of the switch. Users can use this configuration to segment their own networks into a smaller subgroup and making this group its own network.

The GSW-800S can support up to 32 VLANs. Each VLAN have an ID within the range from 1 to 4095. Each port can have a VLAN untagged, while other VLANs on the same port must be tagged. The untagged VLAN is also the Port VID of the port.

Table 3-6 shows the meaning of characters used in the VLAN Table Configuration Menu. Use the "Arrow" key to move the highlight to the selection and press the "Space Bar" key to toggle back and forth between the options. Press "Enter" key to confirm your option. Figure 3-11 shows the VLAN Table Configuration Menu.

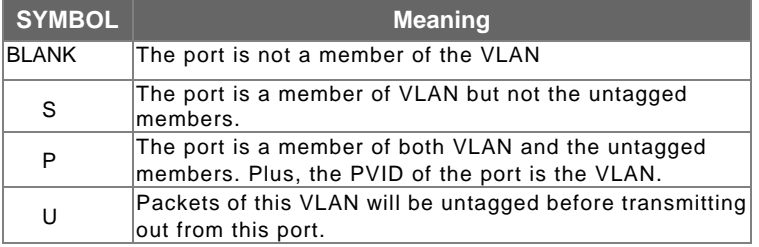

**Table 3-6** Meaning of the Characters Used in the VLAN Configuration Menu

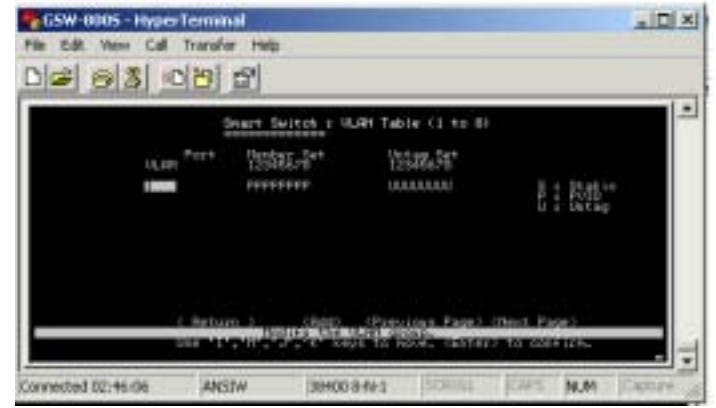

**Figure 3-11** VLAN Table Configuration Menu

#### **Setting up a new VLAN:**

To add a new Virtual LAN, select the <Add> function with the "Arrow" keys and then press the "Enter" key. The **ADD VLAN** screen will display. Please see Figure 3-12. To add a new VLAN, enter the VLAN ID and edit the member set of the VLAN. The <Config> function makes sure the new VLAN stays in the screen. The <Return> functions take you back to the VLAN Configuration Menu screen.

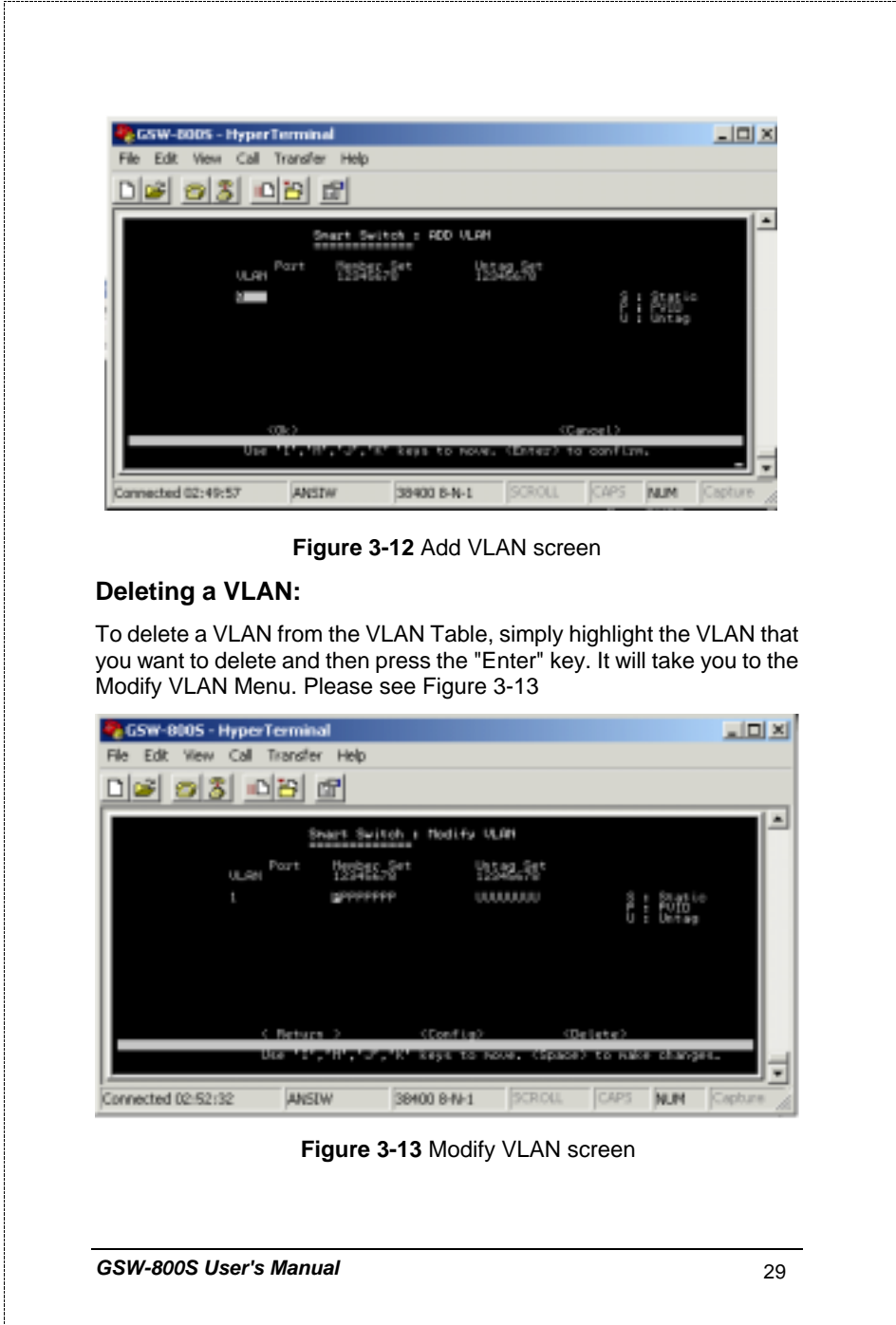

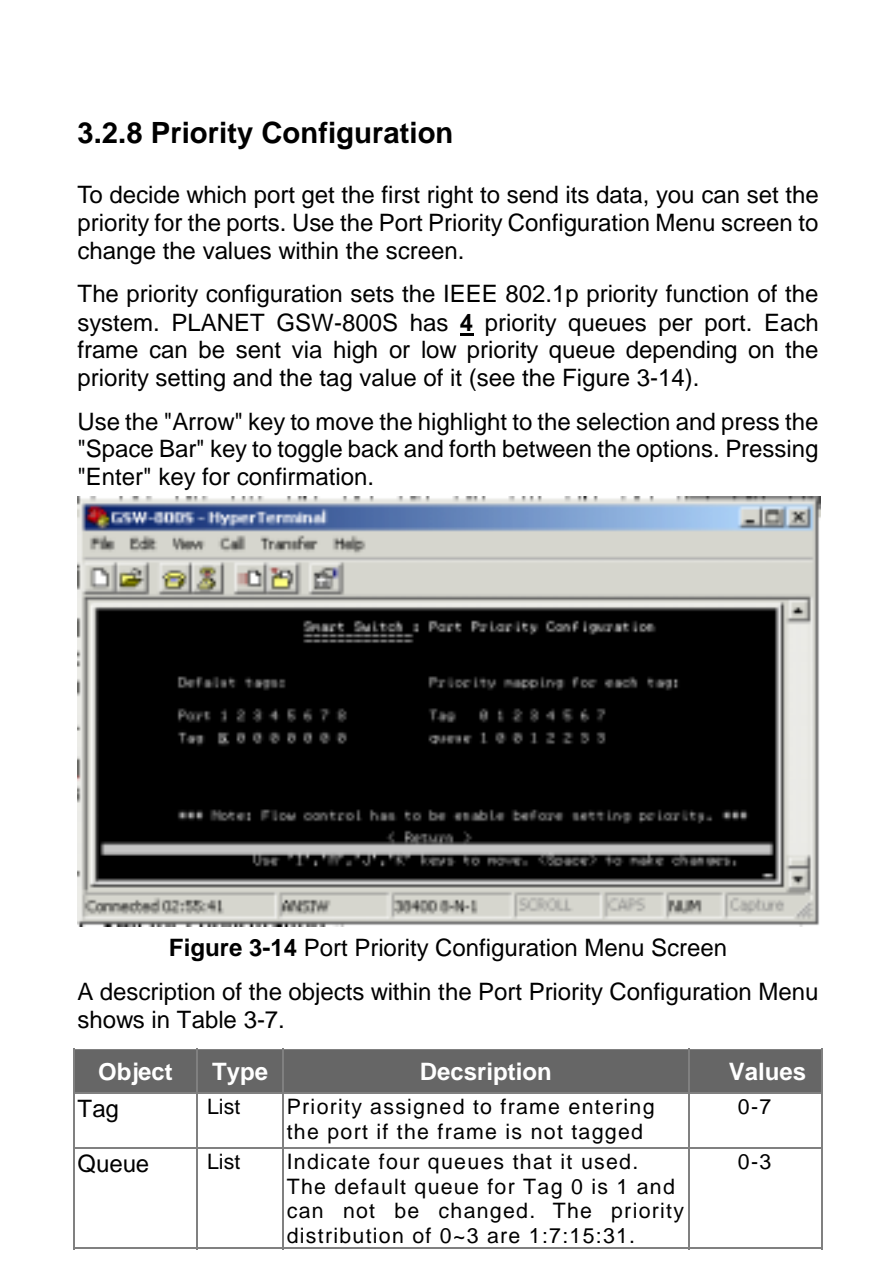

**Table 3-7** Descriptions of the Objects within the Port Priority Menu

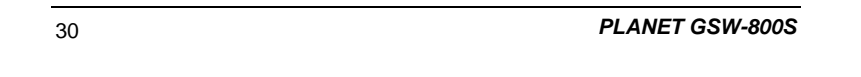

## **3.2.9 Port Statistics**

For those selected port, this function could provide you with an individual statistical counter (see the Figure 15). The update rate is 12 seconds. It is a useful page for administrator to monitor each port's usage condition. Also, it is helpful to troubleshooting network problems. Please note that the updating rate is defined in System Configuration menu.

| GSW-8005 - HyperTerminal                   |                                                         |                                   |                                                          |             |             | <u>- 미지</u>      |
|--------------------------------------------|---------------------------------------------------------|-----------------------------------|----------------------------------------------------------|-------------|-------------|------------------|
| Edit View Call Transfer Help               |                                                         |                                   |                                                          |             |             |                  |
| DG 83 DB                                   | 囹                                                       |                                   |                                                          |             |             |                  |
|                                            | Smart Switch: Port Statistic                            |                                   |                                                          |             |             |                  |
| Loast Pkts<br>sest Errors                  | 0000000<br>1111111                                      | űűt                               | t Pkts<br>Ioast Pkts<br>Diecarde<br>Errors               |             |             |                  |
| Collisions<br>L'Icaosmissions              | 000000<br>в                                             |                                   | itiple Collisions<br>te Collisions<br>rrier Sesse Errors |             | ğ           |                  |
| Pogt Hunbert<br>Ŧ<br><b>DISOLIN</b><br>Use | (Befresh)<br><b>UES OFFINED</b><br><b>Market Market</b> | keys to nowe. (Enter) to confirm. | (Frevious Port)<br>SAON DAGE.                            |             | (Nest Part) | <b>REDUCTIVE</b> |
| Connected 03:07:37                         | <b>ANSTW</b>                                            | 38400 8-N-1                       | SCROUL                                                   | <b>CAPS</b> | <b>NUM</b>  | Capture          |

**Figure 3-15 Port Statistics Screen** 

### **3.2.10 Restart**

The Restart Menu is accessed from the Main Menu. The System Restart Screen, as shown below, allows you to view or change the <Factory default> or <Restart> values. Use the "Arrow" keys to move the highlight to <Factory default> and press the "Enter" key. Then you will clear all the configuration data and put the Switch into factory default state. The switch then restarted.

If you choose the <Restart> function, you will perform a reset of the switch.

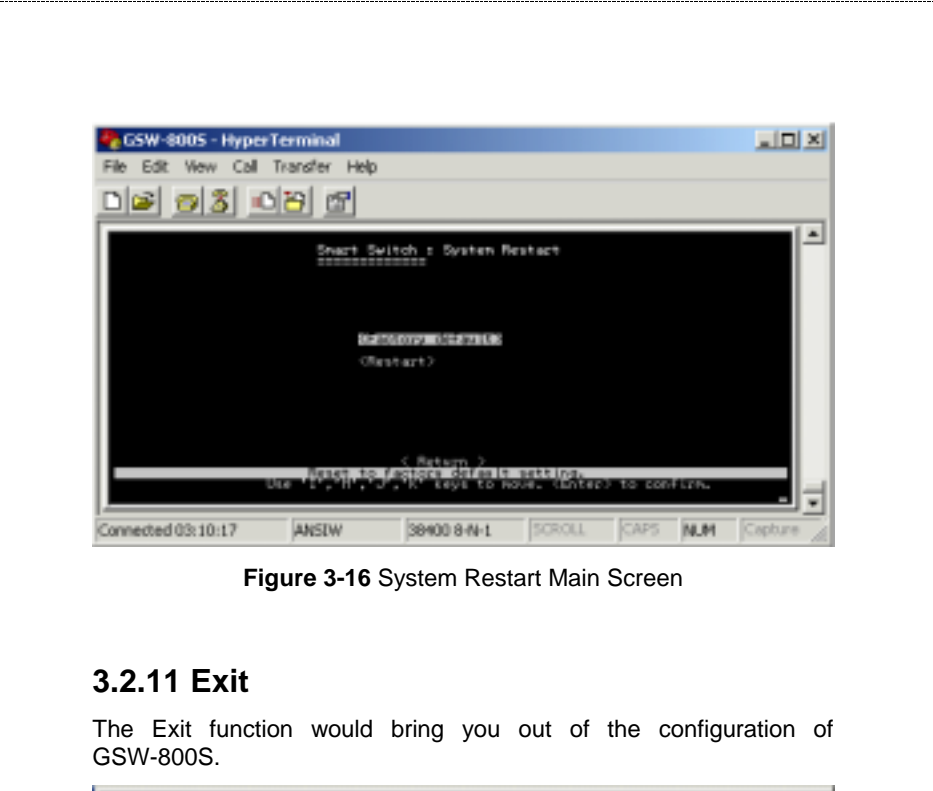

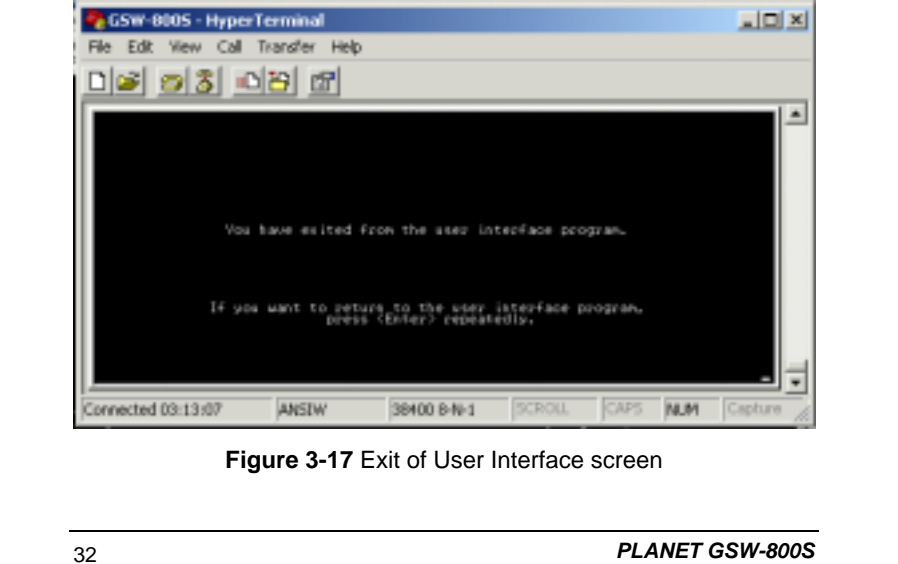

## **4. SWITCH OPERATION**

## **4.1 Address Table**

The Switch is implemented with an address table. This address table composed of many entries. Each entry is used to store the address information of some node in network, including MAC address, port no, etc. This information comes from the learning process of Ethernet Switch.

## **4.2 Learning**

When one packet comes in from any port, the Switch will record the source address, port no. and the other related information in address table. This information will be used to decide either forwarding or filtering for future packets.

### **4.3 Forwarding & Filtering**

When one packet comes from some port of the Ethernet Switching, it will also check the destination address besides the source address learning. The Ethernet Switching will lookup the address-table for the destination address. If not found, this packet will be forwarded to all the other ports except the port which this packet comes in. And these ports will transmit this packet to the network it connected. If found, and the destination address is located at different port from this packet comes in, the Ethernet Switching will forward this packet to the port where this destination address is located according to the information from address table. But, if the destination address is located at the same port with this packet comes in, then this packet will be filtered. Thereby increasing the network throughput and availability

## **4.4 Store-and-Forward**

Store-and-Forward is one type of packet-forwarding techniques. A Store-and Forward Ethernet Switching stores the incoming

GSW-800S User's Manual **33** and 33

frame in an internal buffer, do the complete error checking before transmission. Therefore, no error packets occurrence, it is the best choice when a network needs efficiency and stability.

The Ethernet Switch scans the destination address from the packet-header, searches the routing table provided for the incoming port and forwards the packet, only if required. The fast forwarding makes the switch attractive for connecting servers directly to the network, thereby increasing throughput and availability. However, the switch is most commonly used to segment existing hubs, which nearly always improves overall performance. A Ethernet Switching can be easily configured in any Ethernet network environment to significantly boost bandwidth using conventional cabling and adapters.

Due to the learning function of the Ethernet switching, the source address and corresponding port number of each incoming and outgoing packet are stored in a routing table. This information is subsequently used to filter packets whose destination address is on the same segment as the source address. This confines network traffic to its respective domain, reducing the overall load on the network.

The Switch performs "Store and forward" therefore, no error packets occur. More reliably, it reduces the re-transmission rate. No packet loss will occur.

## **4.5 Auto-Negotiation**

The STP ports on the Switch have built-in "Auto-negotiation". This technology automatically sets the best possible bandwidth when a connection is established with another network device (usually at Power On or Reset). This is done by detect the modes and speeds at the second of both device is connected and capable of, Both 10Base-T and 100Base-TX devices can connect with the port in either Half- or Full-Duplex mode. 1000Base-T can be only connected in Full-duplex mode.

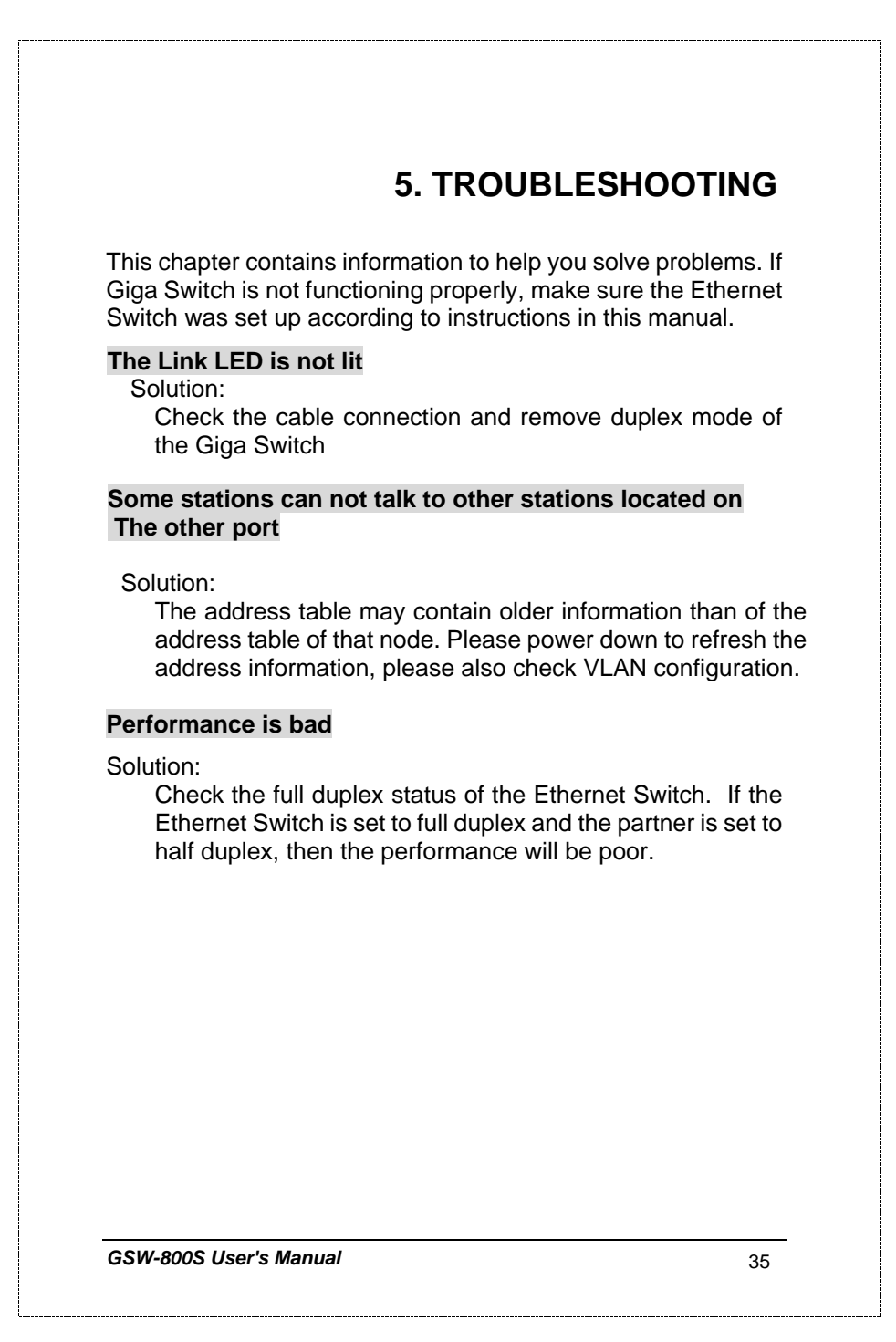

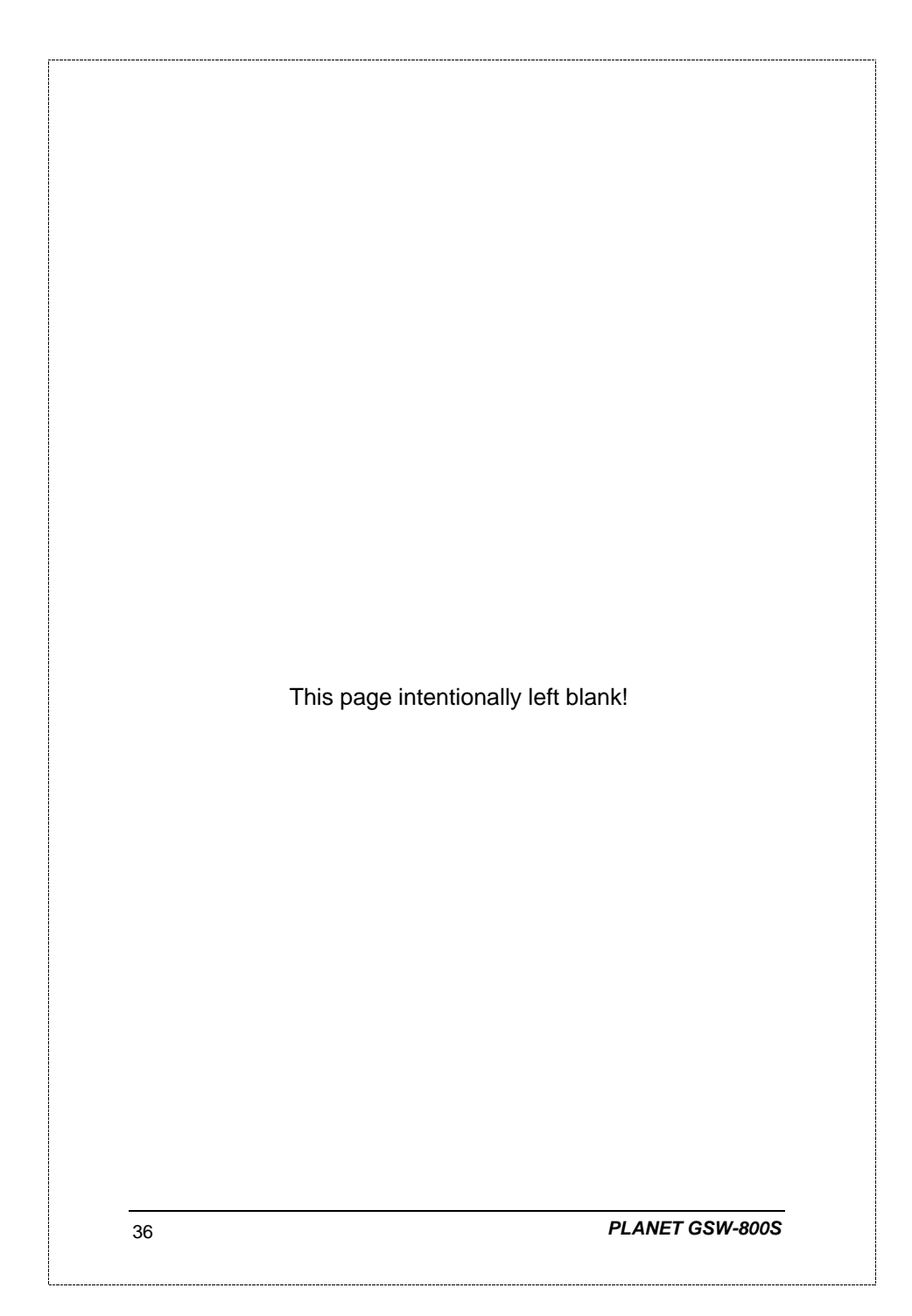

## **APPENDIX A**

## 1000Mbps,1000Base T **Contact MDI MDI-X** 1 BI\_DA+ BI\_DB+ 2 BI\_DA- BI\_DB-3 BIDB+ BIDA+ 4 BI\_DC+ BI\_DD+ 5 BIDC- BIDD-6 BI\_DB- BI\_DA-7 BI\_DD+ BI\_DC+ 8 BI\_DD- BI\_DC-

# **A.1 Switch's RJ-45 Pin Assignments**

Implicit implementation of the crossover function within a twisted-pair cable, or at a wiring panel, while not expressly forbidden, is beyond the scope of this standard.

## **A.2 10/100Mbps, 10/100Base-TX**

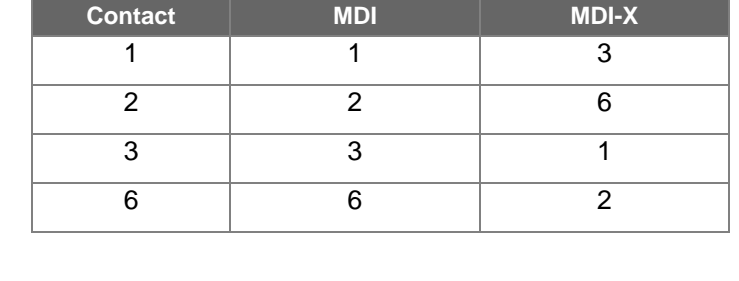

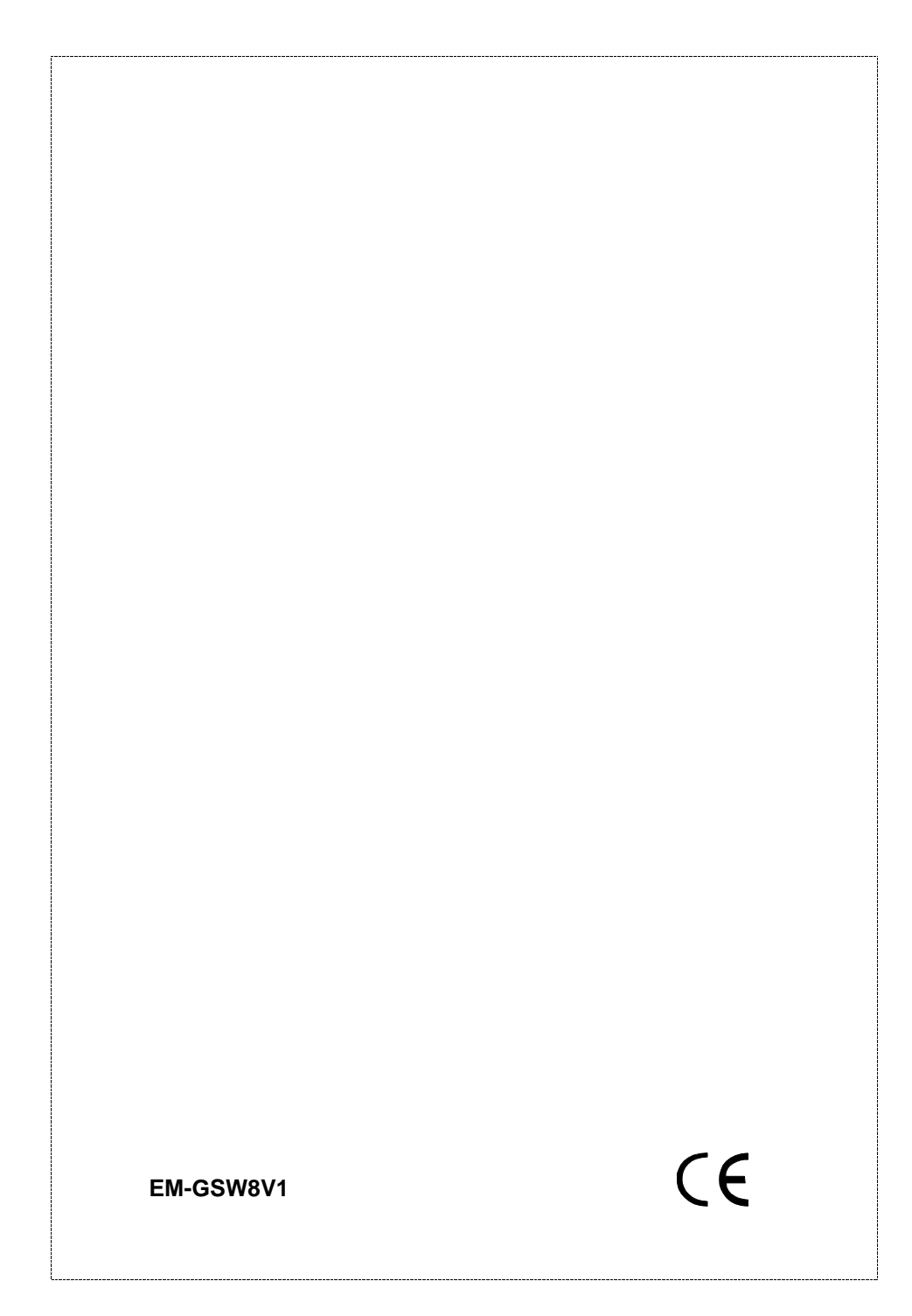